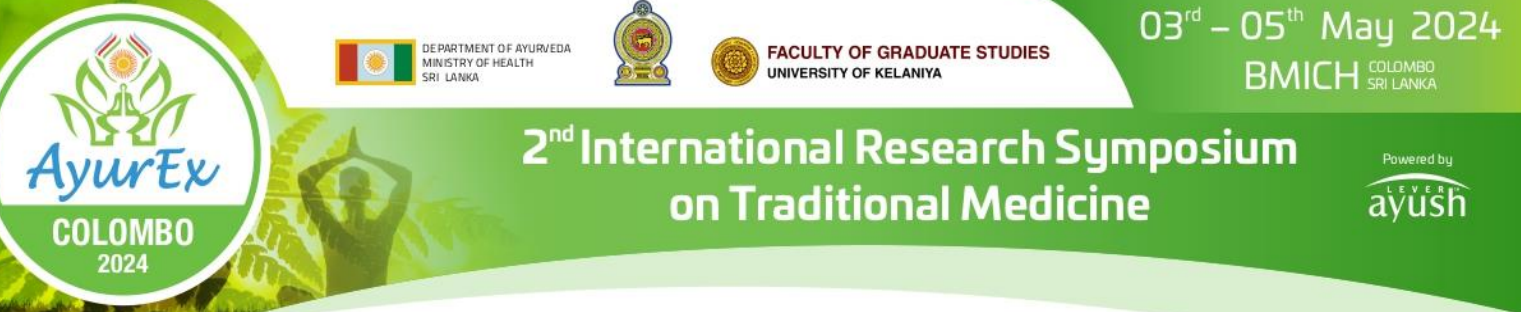

# **User guide for [Conference Management](https://cmt3.research.microsoft.com/User/Login?ReturnUrl=%2FIPRC2022) Toolkit (CMT) 2024**

# *Step 1*

Click on the '**Camera-Ready Submission'** button to open the Abstract Submission Guidelines page of the AyurEx 2024 website (see Figure 1A) **[1A]**.

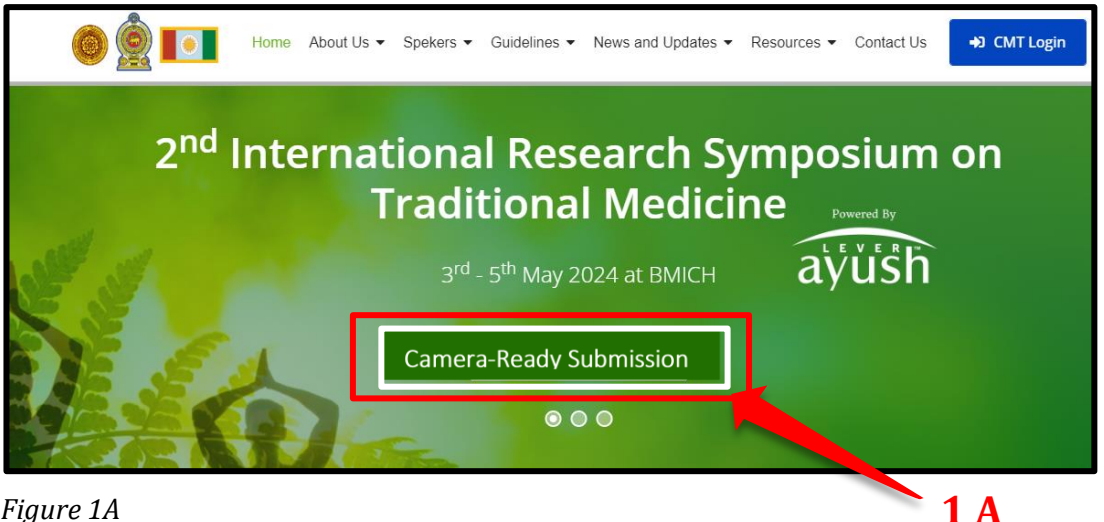

 *Figure 1A*

Or you can log in to the abstract submission system by clicking the following link **(1B) (2B).**

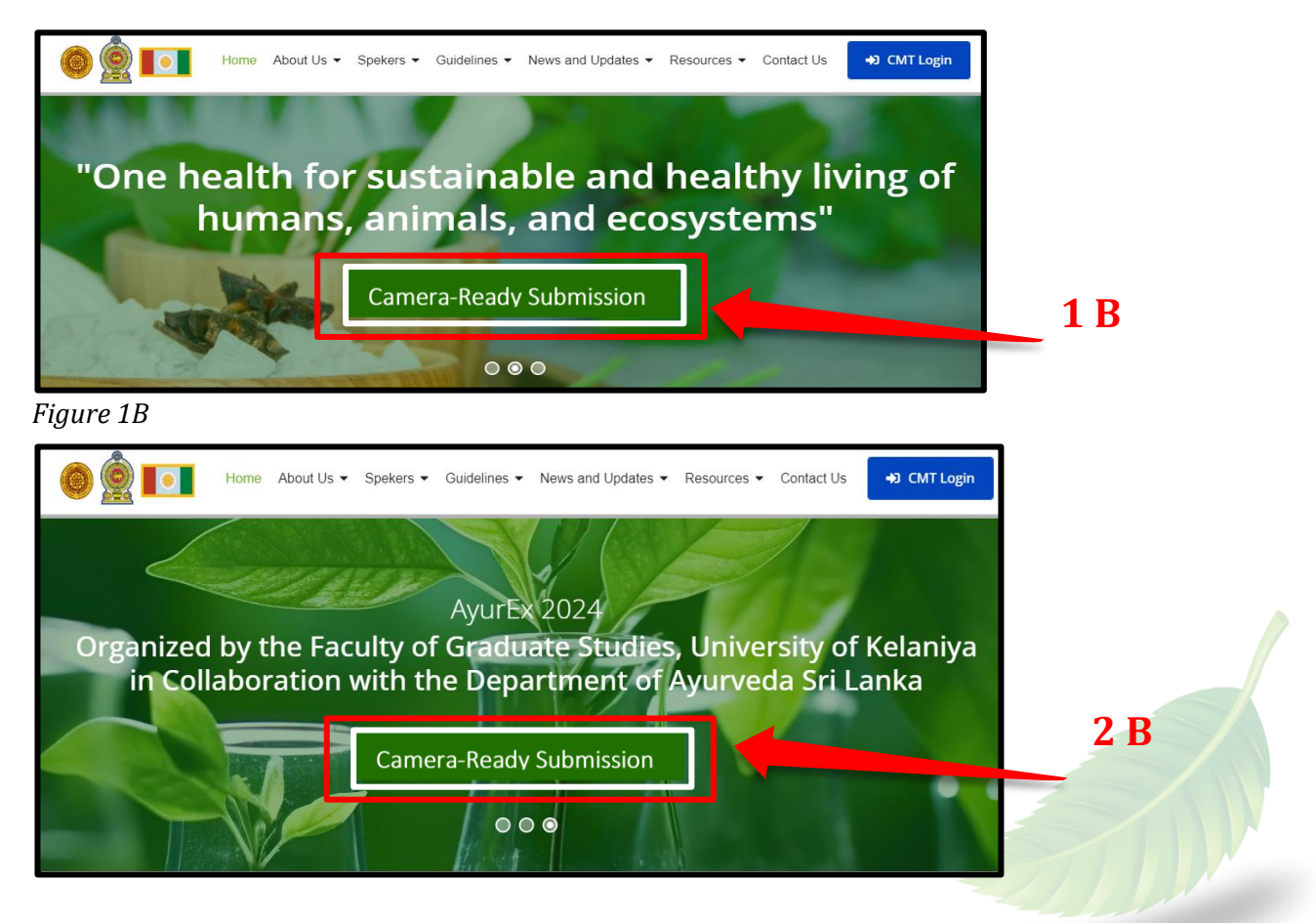

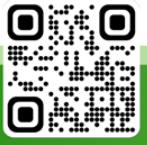

#### *Step 2*

Then you will be directed to the page that displays **'Author Guidelines' (Figure 2)**. Authors should click and follow the '**Camera-Ready Submission Guidelines' (3)** (step2 below the initial submission) and use the provided downloadable PDF to prepare the Camera-Ready Submission in English languages. **(4)**. Another way is to click the guidelines arrow and follow the path below:

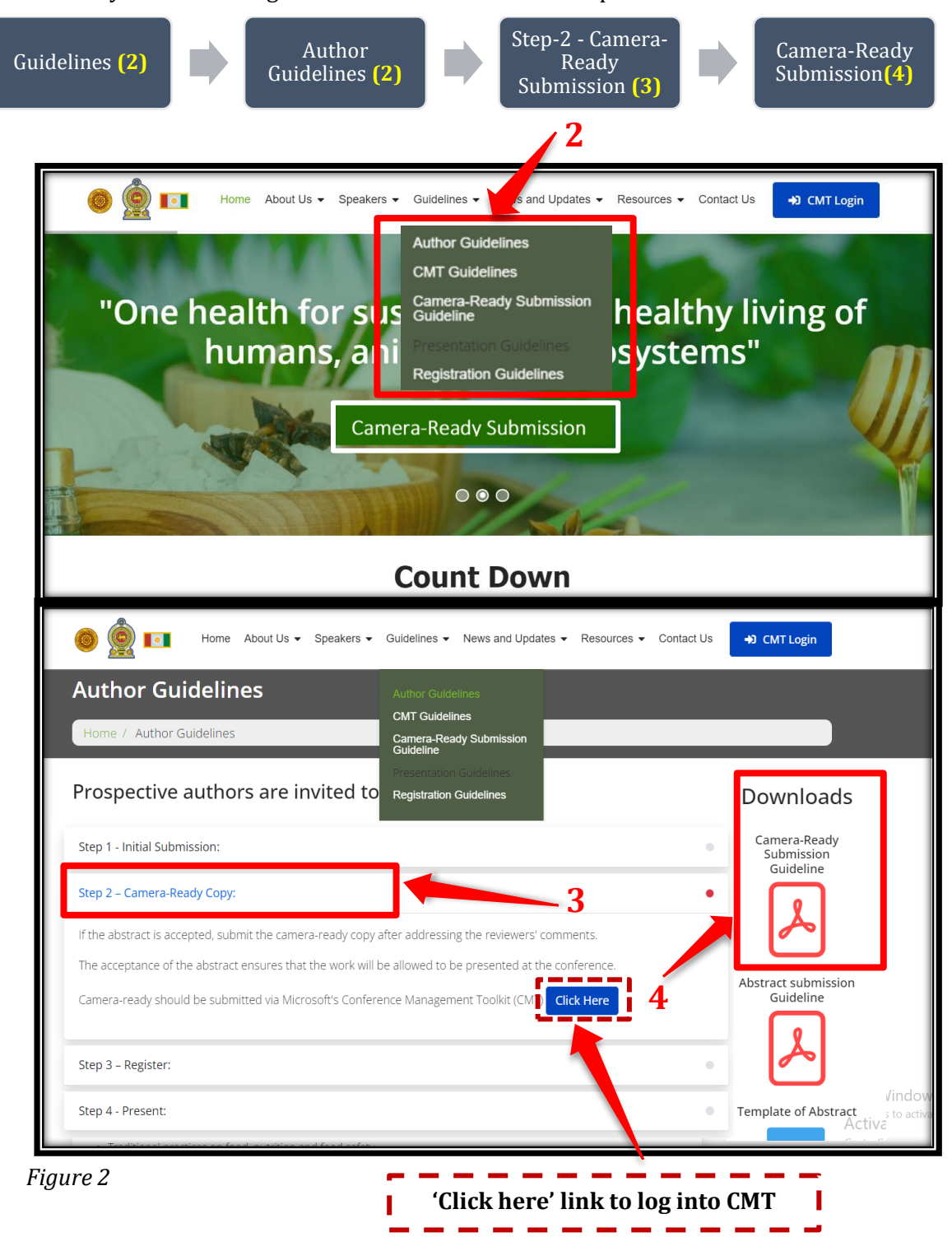

#### **CMT Registration and Login Process**

#### *Step 3*

Click on **'Microsoft's Conference Management Toolkit (CMT)'** login button to open the login page of the CMT **[4]**. (See Figure 3)

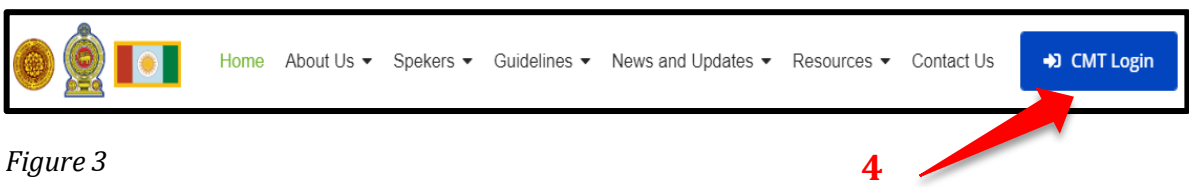

Please log into your CMT account using the following link:

https://cmt3.research.microsoft.com/User/Login?ReturnUrl=%2FIPRC2023%2F (Figure 4).

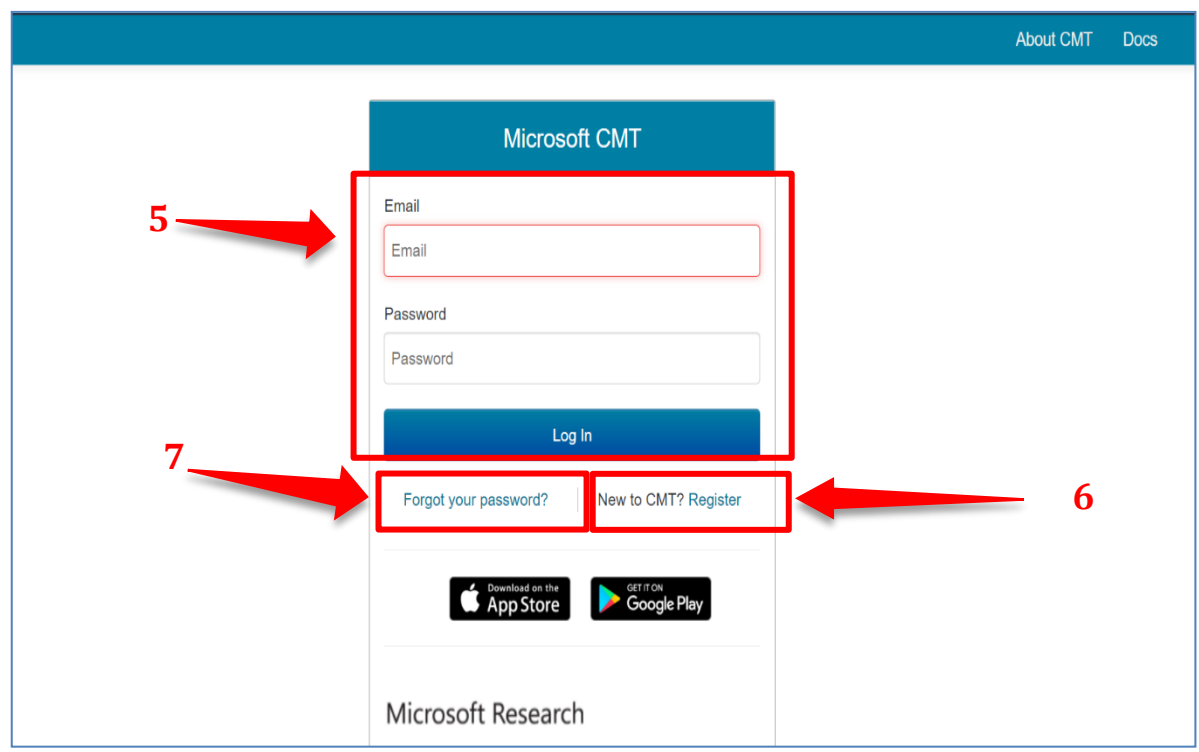

*Figure 4 Image Courtesy: Microsoft CMT*

Please log into CMT using your login credentials. You can log in with your username and password **(5)**.

Select the 2nd International Research Symposium on Traditional Medicine - AyurEx Colombo - 2024, from the conference list which appears after logging in. Then you will be directed to the '**Author Console'** page.

Then you can see the **'Status' (Figure 15)** and under the status, click **'view review'** Documents of Editorial Comments, Review Comments, and Plagiarism Check Outcomes can be viewed through the CMT website.

If you have forgotten your password, click on **'Forgot your password'** and you can reset your password of CMT account. **(7)**

# **RESET PASSWORD PAGE**

On the Reset Password page, enter the email **(8)** used for the CMT account and the captcha characters. After that enter the verification code. **(9)** Then click **'Reset Password**'. **(10)**

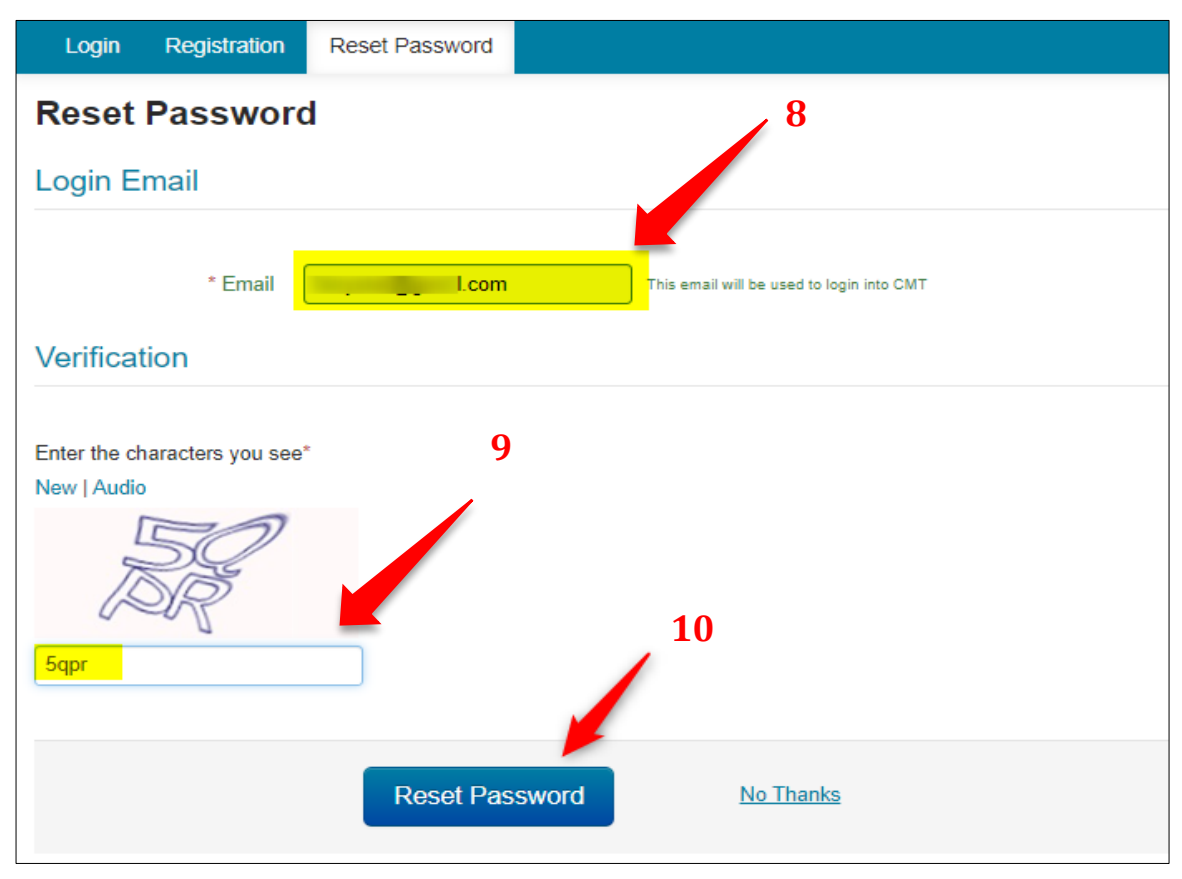

*Figure 5 Image Courtesy: Microsoft CMT*

**(11) A green bar** will appear at the bottom of the page saying 'Password reset link has been sent to you'. Please check your email.

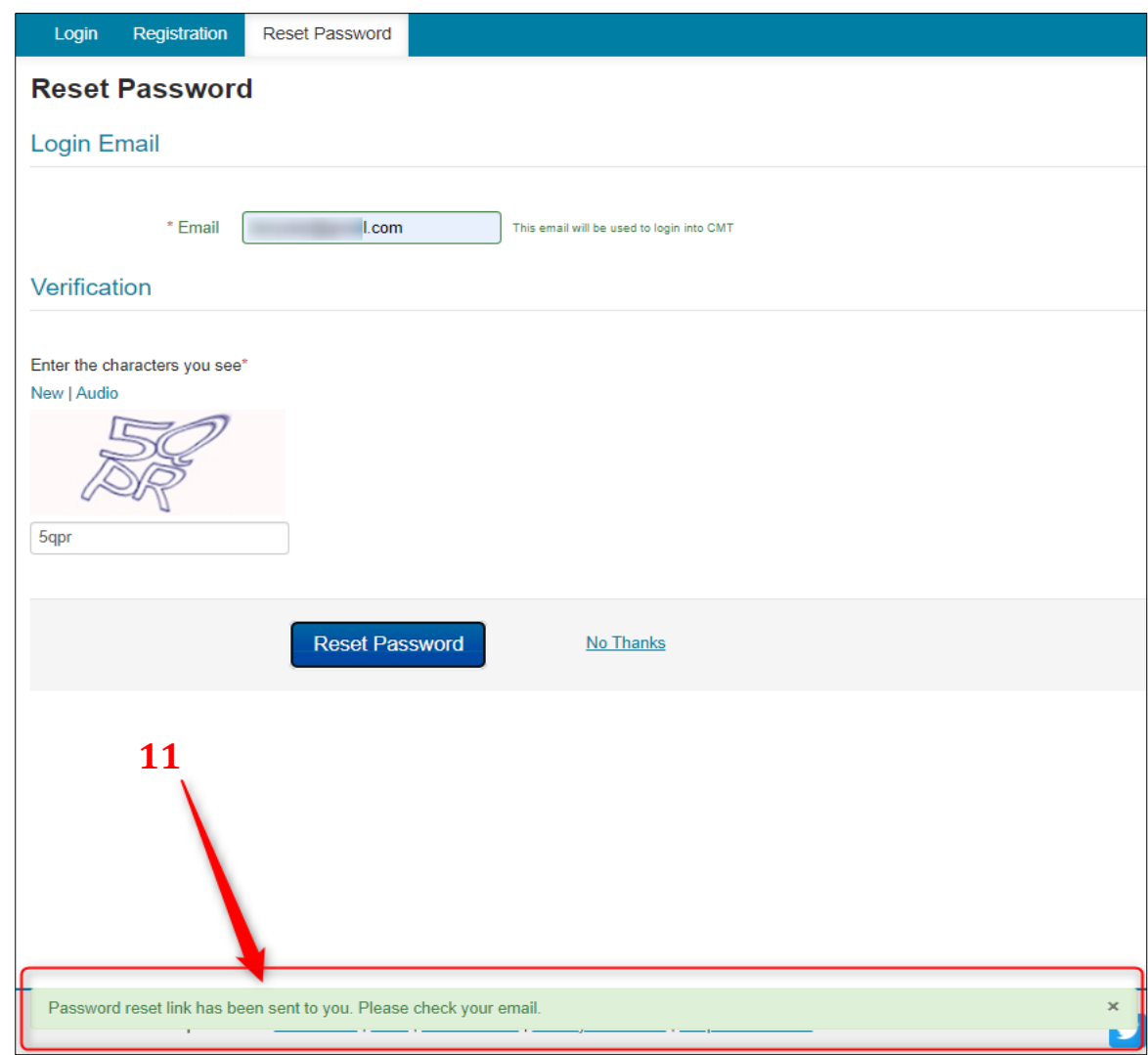

*Figure 6 Image Courtesy: Microsoft CMT*

#### **EMAIL SENT**

**A password reset link** will be sent to the email entered in the 'Login Email' field above.

Click on the link in the email.

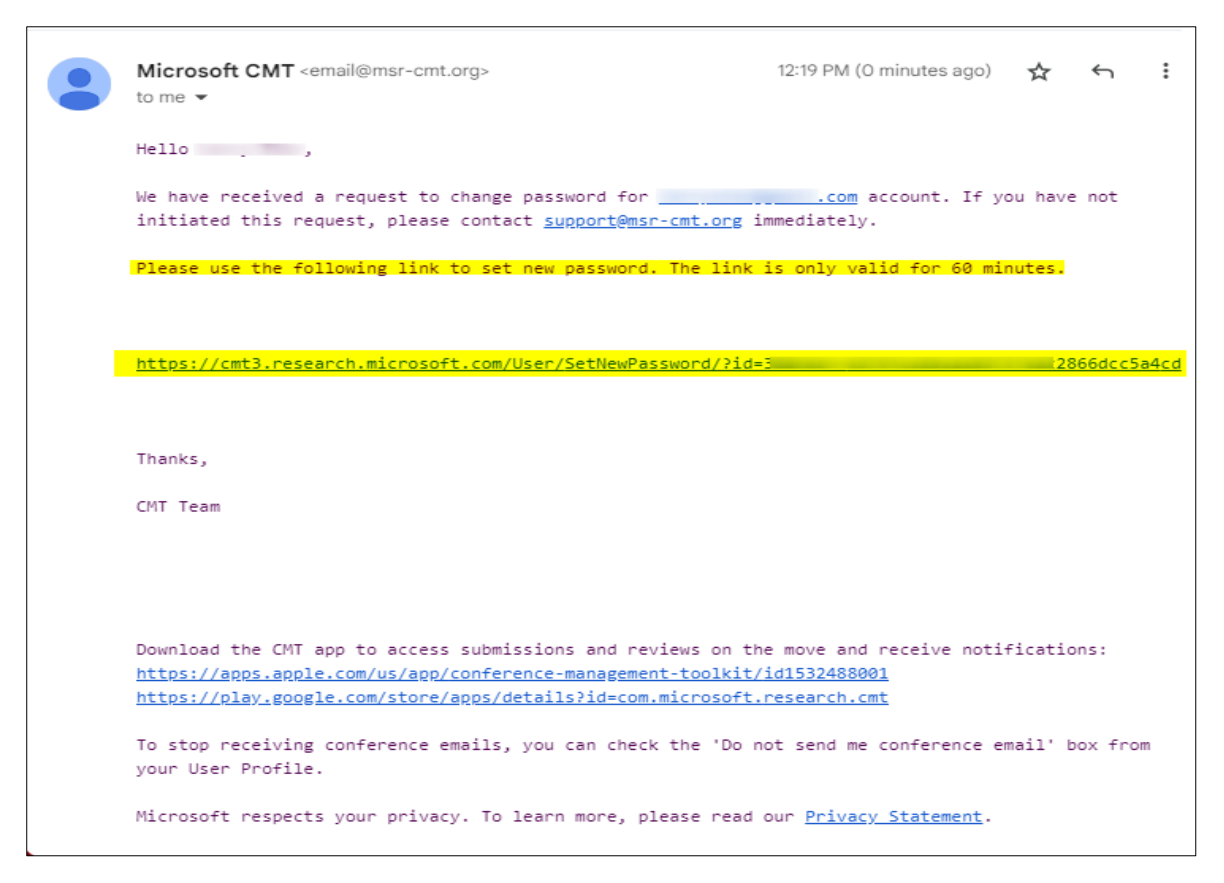

#### *Figure 7 Image Courtesy: Microsoft CMT*

#### **RESET LINK EXPIRY**

The password reset link in the email will be valid for one hour.

After the hour, you have to start the process again to reset your password.

#### **RESET PASSWORD PAGE**

#### **A IMPORTANT**

Please be aware of any leading and trailing spaces when entering your password as that will cause the login to fail later.

When the reset password page is open;

- Enter your new password in both fields **(12)**. They must be the same in each.
- Enter the Captcha code **(13)**
- Click Submit **(14)**

#### **A** NOTE

If your browser is current and you still have issues with the Captcha characters, you can click on 'New' to get another Captcha code.

You can also click on 'Audio' to hear the characters displayed.

You can also try a different current browser.

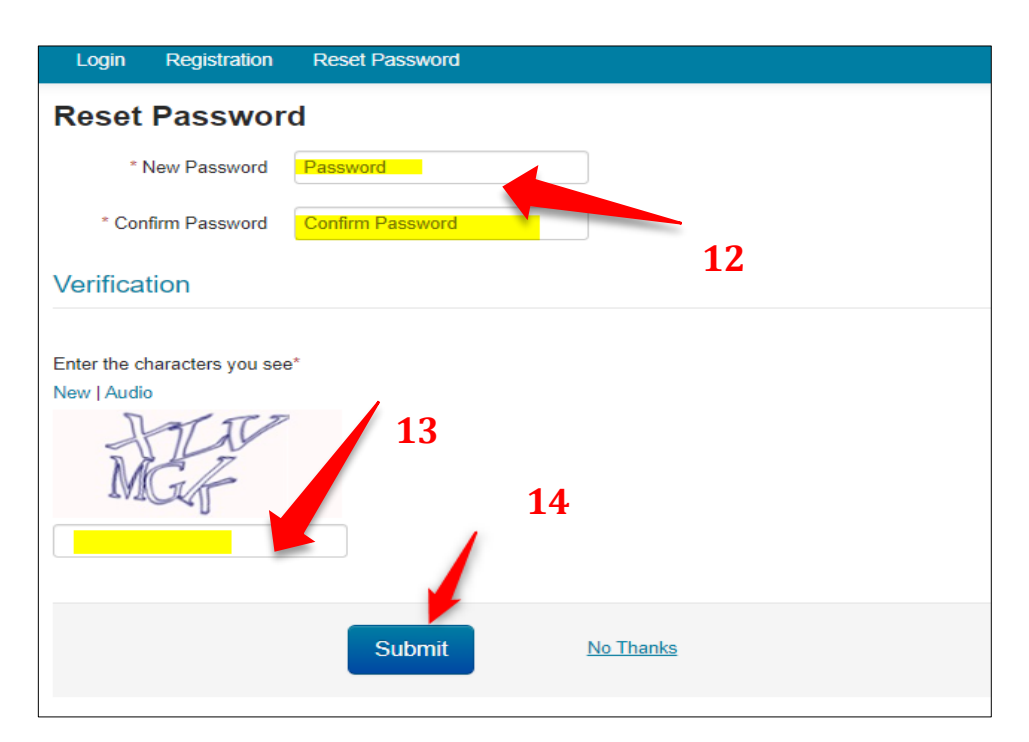

*Figure 8 Image Courtesy: Microsoft CMT*

A green bar will appear at the bottom of the page saying, 'Password has been updated.' **(15)**

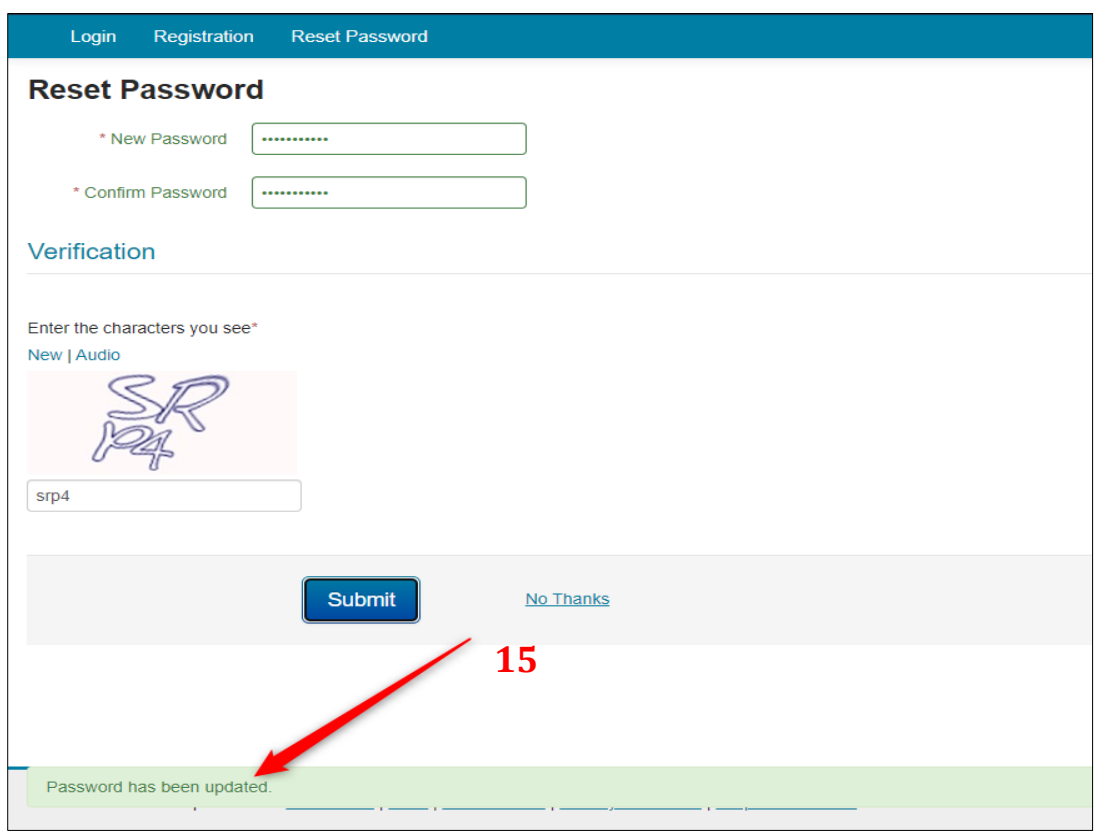

*Figure 9 Image Courtesy: Microsoft CMT*

Click the login tab on the top left corner to login with the new password. **(16)** (You can also use this link: [https://cmt3.research.microsoft.com\)](https://cmt3.research.microsoft.com/)

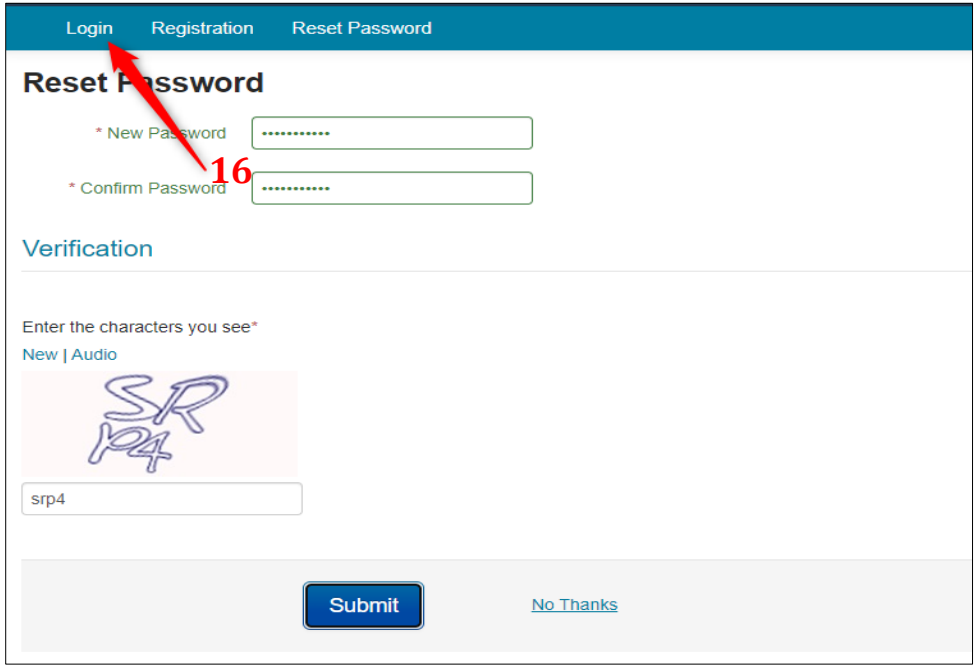

*Figure 10 Image Courtesy: Microsoft CMT*

#### **LOGIN PAGE**

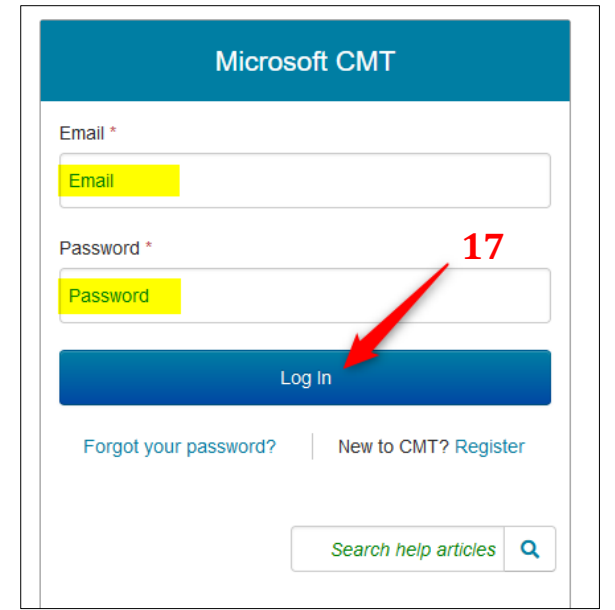

Enter your CMT email and password, then click the 'Log in' button. **(17)**

*Figure 11 Image Courtesy: Microsoft CMT*

Select the **International Research Symposium on Traditional Medicine - AyurEx Colombo - 2024**, from my conference list which appears after logging in and clicking on the entire title of the conference that appears in the table below **(18)**.

Or else, please type the conference title as **'International Research Symposium on Traditional Medicine - AyurEx 2024'** in the search field (type to filter) under all conferences. **(19)** After that, select and click on the complete title of the conference that appears in the table below **(20)**.

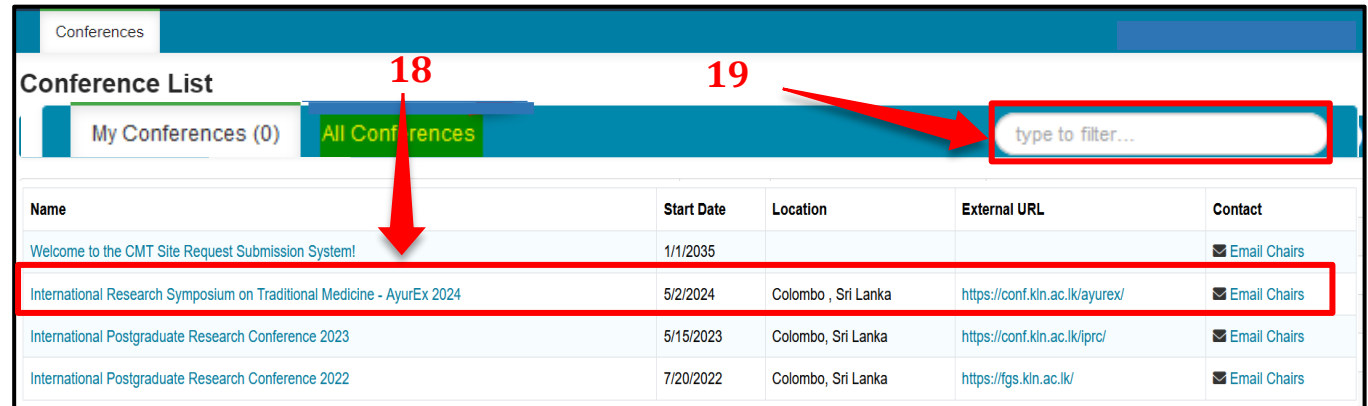

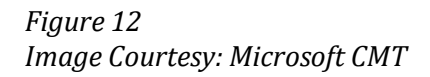

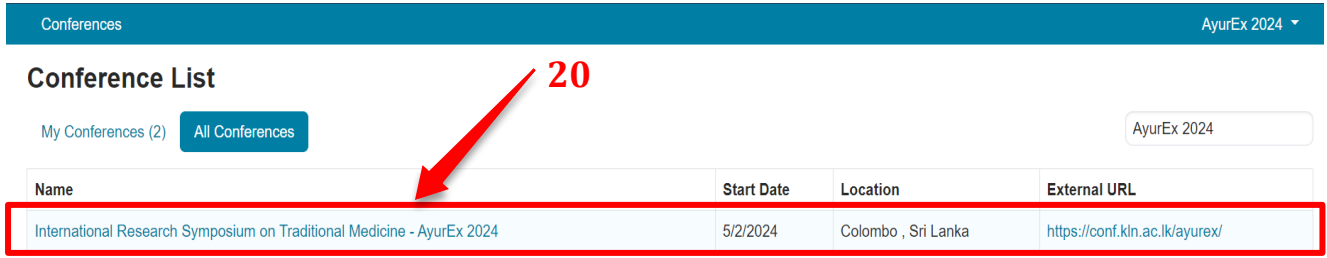

*Figure 13*

*Image Courtesy: Microsoft CMT*

| Conferences                                                            |                   |                    |                                | AyurEx 2024 $\sim$    |
|------------------------------------------------------------------------|-------------------|--------------------|--------------------------------|-----------------------|
| <b>Conference List</b><br>20                                           |                   |                    |                                |                       |
| My Conferences (2)<br><b>All Conferences</b>                           |                   |                    |                                | type to filter        |
| <b>Name</b>                                                            | <b>Start Date</b> | Location           | <b>External URL</b>            | Contact               |
| Welcome to the CMT Site Request Submission System!                     | 1/1/2035          |                    |                                | <b>S</b> Email Chairs |
| International Research Symposium on Traditional Medicine - AyurEx 2024 | 5/2/2024          | Colombo, Sri Lanka | https://conf.kln.ac.lk/ayurex/ | <b>S</b> Email Chairs |

# *Figure 14*

*Image Courtesy: Microsoft CMT*

## *Step 4*

## **Viewing the Status of the abstract** - **Author Console**

You will find the **status** of your abstract on the Author Console page.

Then click on the **'View Reviews or Reviews' (21)** to find the reviewer-edited abstract, review/editorial comments, and plagiarism outcome report under the **'File'** section. **(22)** You can click on each document and download all of them. **21**

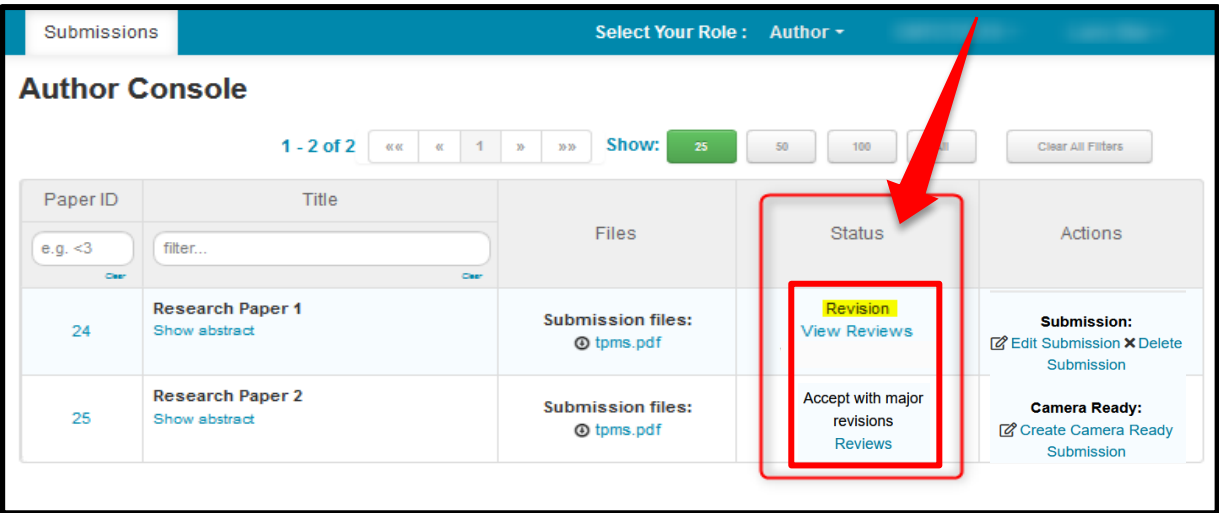

*Figure 15 Image Courtesy: Microsoft CMT*

#### **Step 5 – Revised (Revision) Abstract Submission** – **Upload revision.**

Revise your abstract considering the review/editorial comments and the relevant plagiarism document. Kindly note that the abstracts that have failed to address the review/editorial comments will be rejected.

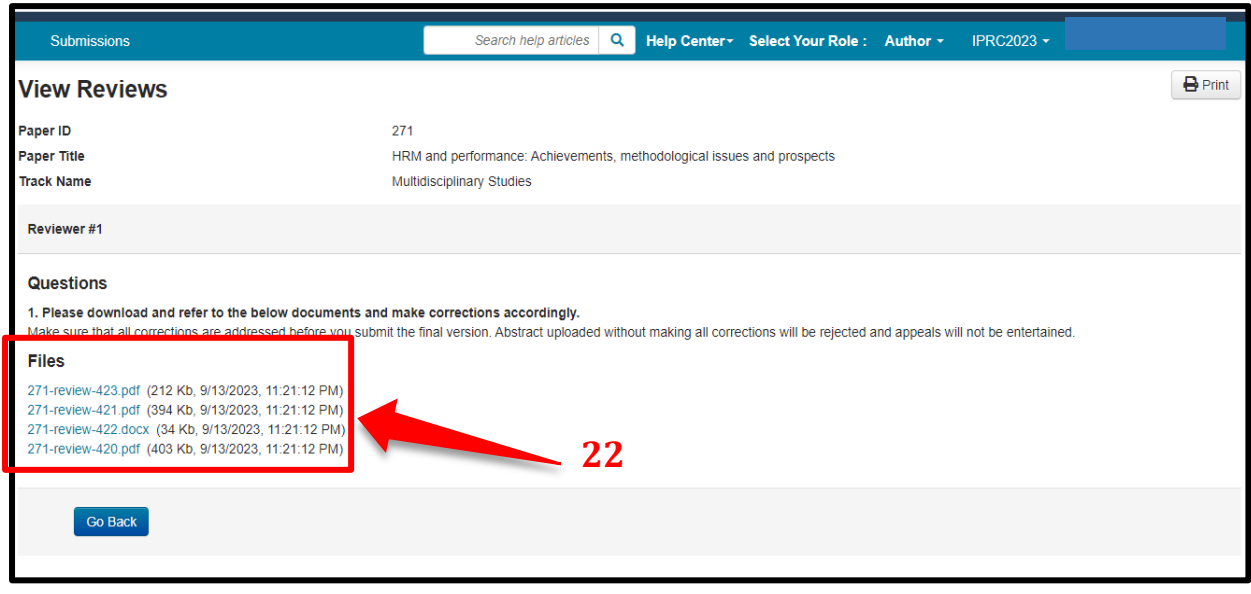

*Figure 16 Image Courtesy: Microsoft CMT*

# *Step 6 -* **Viewing the Status of the abstract** - **Author Console**

After addressing all comments and making the track changes, From the Author Console in CMT, click on the link 'Create Camera Ready Submission.' **(23)**

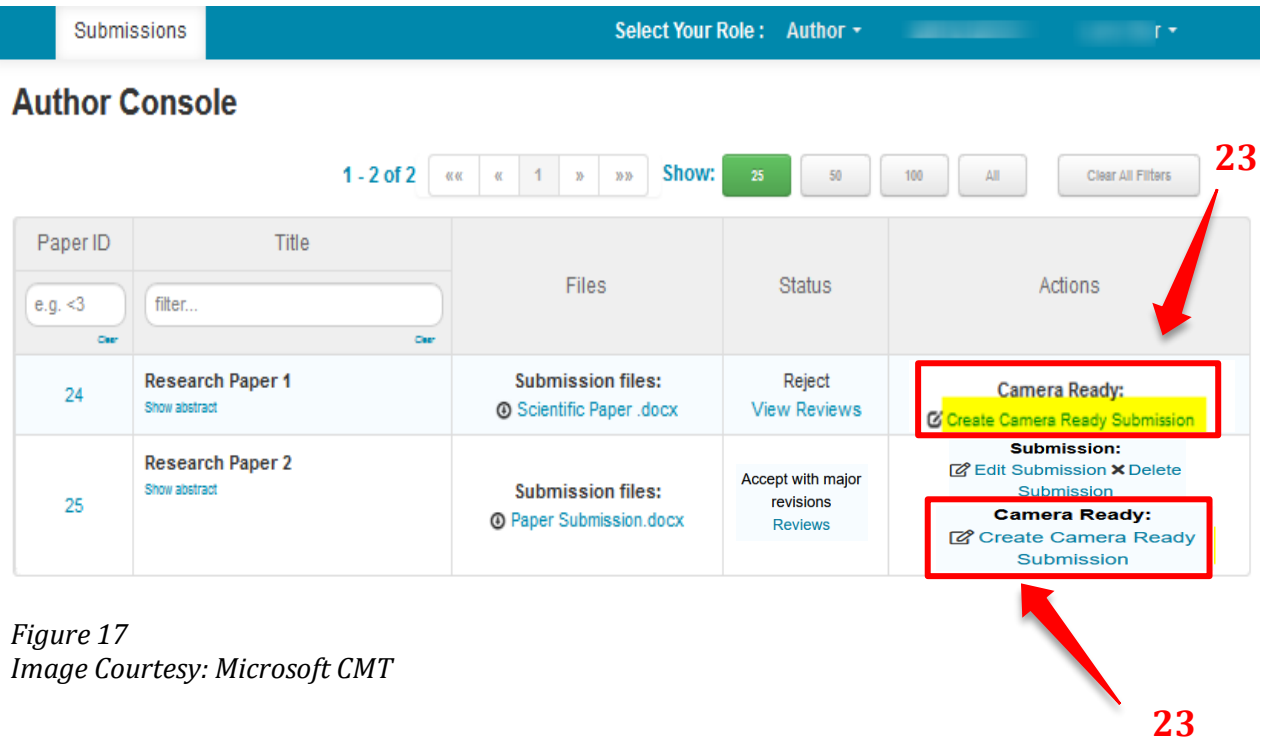

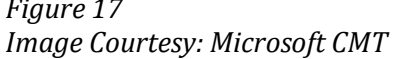

#### **Step 7 – Create the Camera-Ready Submission Page**

The Create New Camera-Ready Submission page opens. On this page, you are not allowed to edit the title, abstract, or author information.

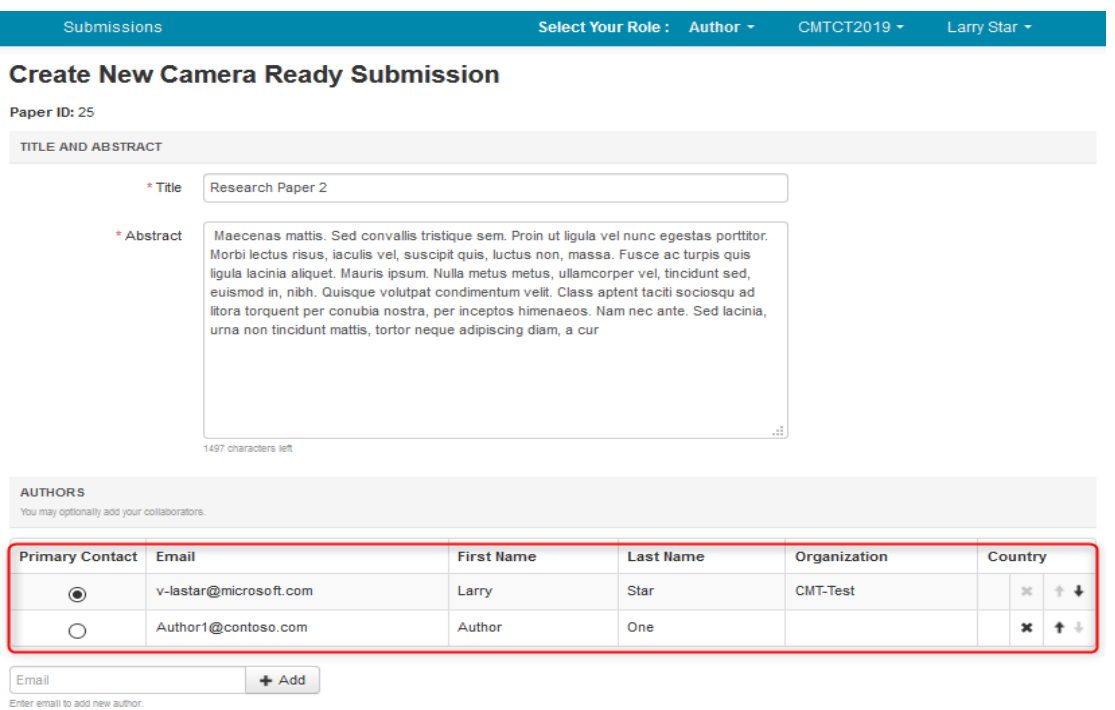

#### *Figure 18 Image Courtesy: Microsoft CMT*

The 'Files' section is where you upload the camera-ready file. You may either drag and drop the file into the dotted region or click 'Upload from Computer' to upload the file that way.

Please make sure to upload both Word and PDF documents of the camera-ready submission. **(24)** And then click the save button. **(25)**

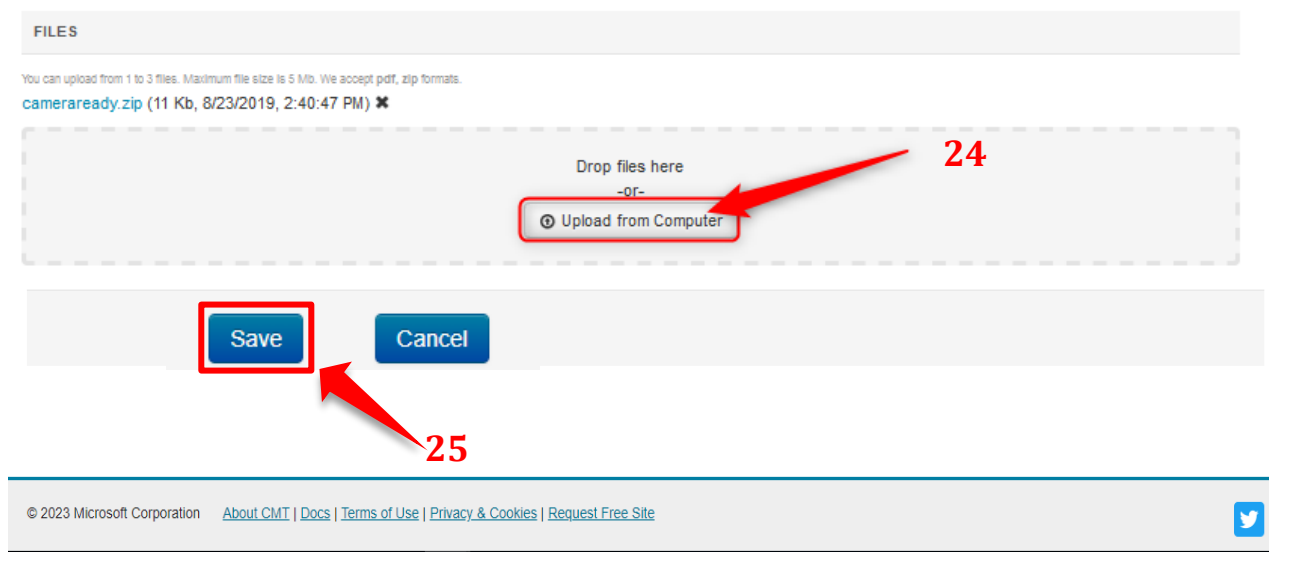

*Figure 19 Image Courtesy: Microsoft CMT*

Then you will be directed to the Camera- Ready Summary page which shows all the details of the submitted abstract.

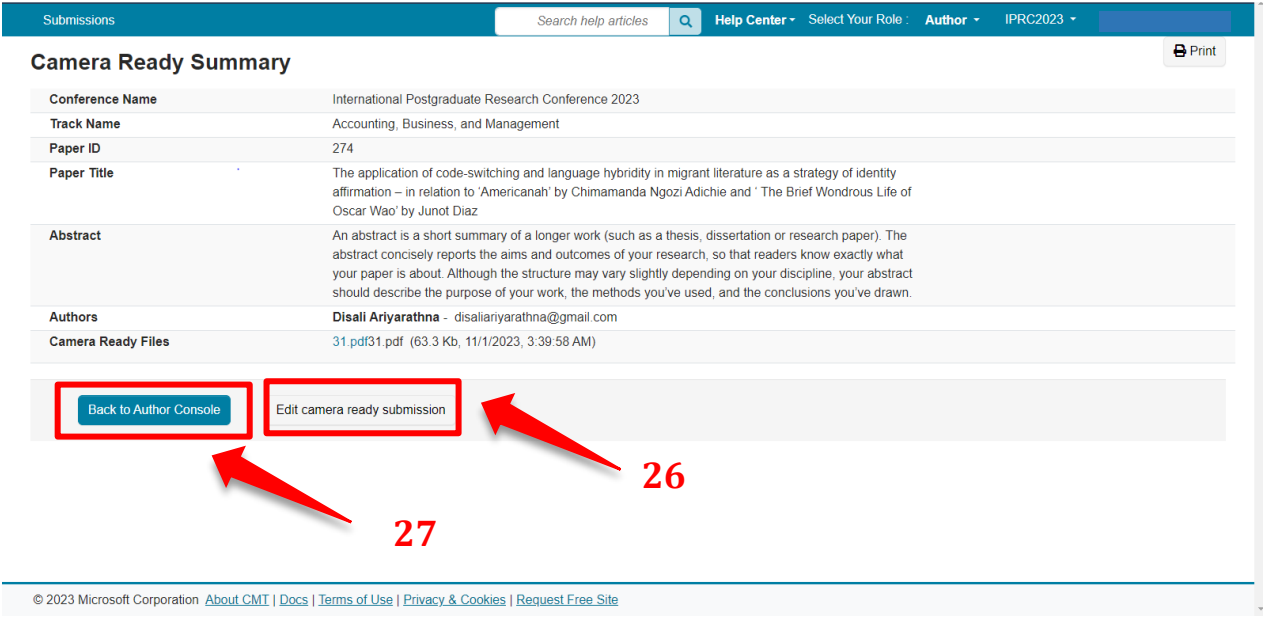

*Figure 20 Image Courtesy: Microsoft CMT*

Click on the **Back to author console button**, **(27)** to go back to the author console page.

#### **EDIT CAMERA-READY SUBMISSION**

In case you need to edit the abstract document, you may click Edit camera-ready submission. Once an Author uploads the revision, they will have the option to edit. **(26)**

If the submission needs to be edited and it is before the deadline, click the 'Edit Camera-Ready Submission' link.

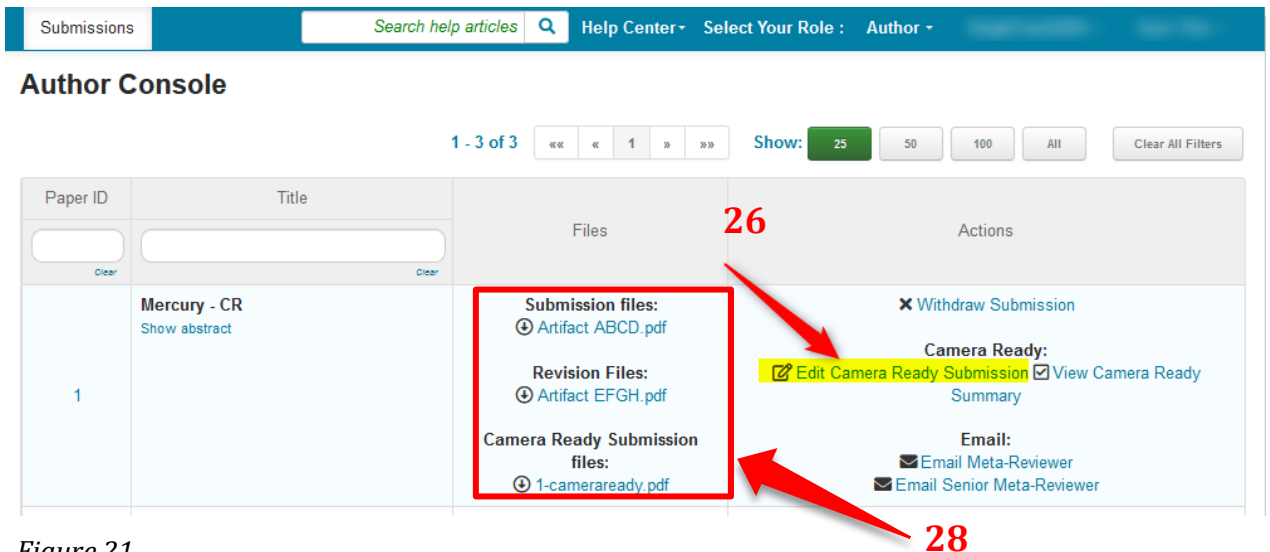

*Figure 21 Image Courtesy: Microsoft CMT*

Under Files, you can see the initial submission abstract document/s and camera-ready submission document/s. **(28)**

Please do not hesitate to contact us for inquiries at +94 715 179 502.

# **Registration Guidelines**

- 1) First, go to the AyurEx 2024 website homepage (https://conf.kln.ac.lk/ayurex/index.php).
- 2) Click on **"GUIDELINES"**. Select **"Registration Guidelines"** from the drop-down menu **(29)**.
- 3) Then, you will be directed to the registration guidelines page which shows Step I Payment of the Conference Fee and Step 2 – Registration **(30)**.
- 4) Select "Step 2 Registration" and click on the green button 'Registration for AyurEx 2024' **(31)**.
- 5) You will be directed to your Google account. You are required to sign into your Google account by entering your Gmail username and password to continue to the Google Form.
- 6) Fill in the required fields of the Google Form and upload the required scanned copy.
- 7) Then, submit the Google Form **(Figure 27)**.
- 8) Registration guideline page: [https://conf.kln.ac.lk/ayurex/index.php/guidelines/registration](https://conf.kln.ac.lk/ayurex/index.php/guidelines/registration-guidelines)[guidelines](https://conf.kln.ac.lk/ayurex/index.php/guidelines/registration-guidelines)

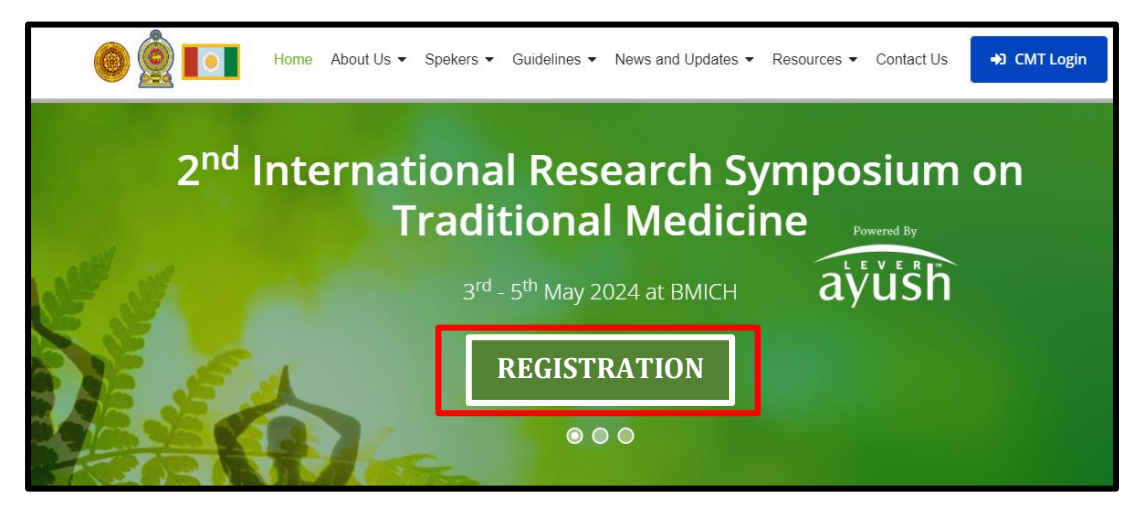

 *Figure 22*

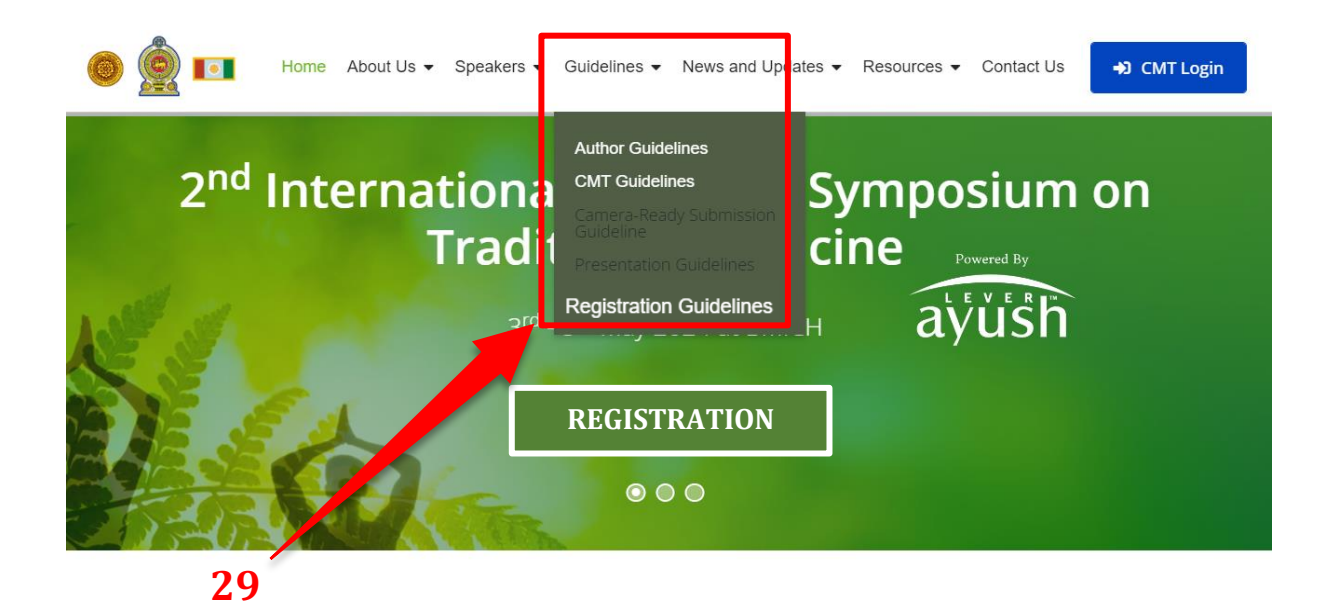

*Figure 23*

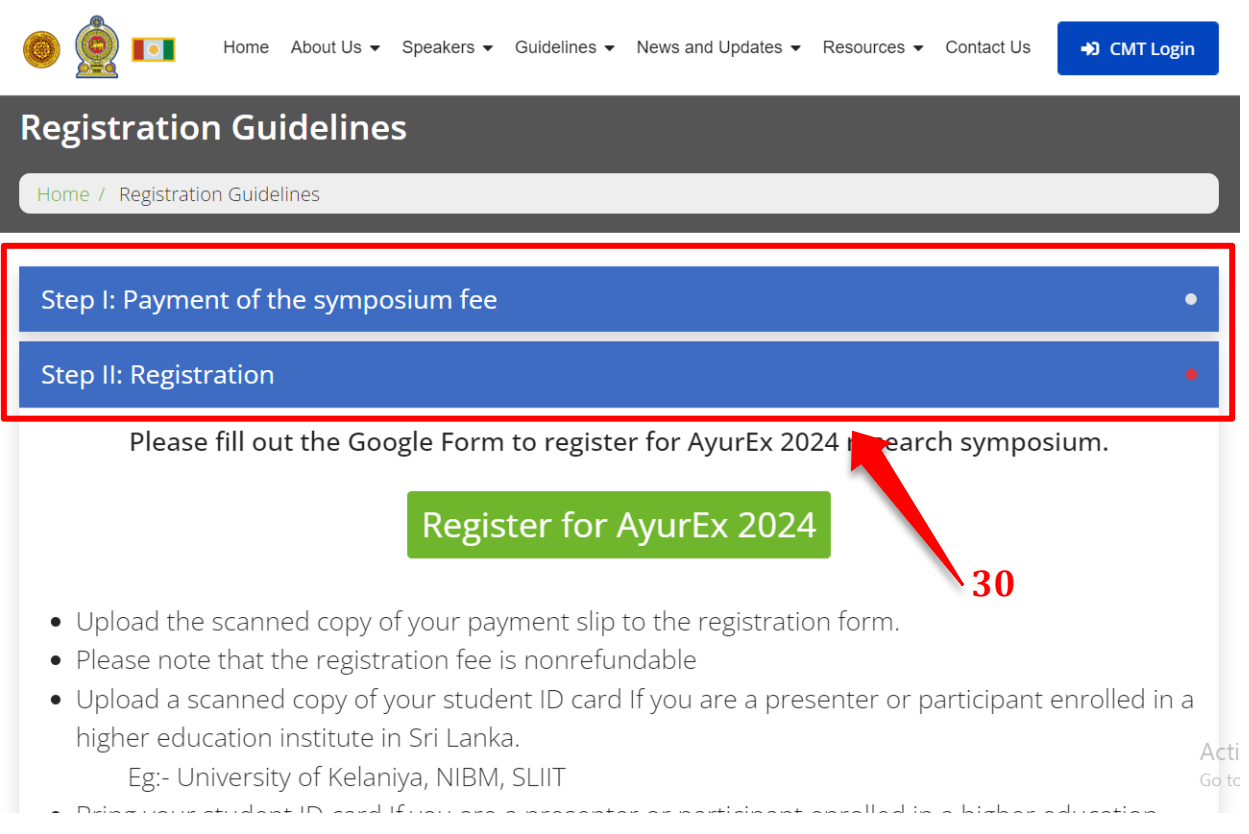

 *Figure 24*

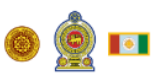

Home About Us • Speakers • Guidelines • News and Updates • Resources • Contact Us

# **Registration Guidelines**

Home / Registration Guidelines

#### Step I: Payment of the symposium fee

All presenters are required to register and pay for their registration category. Pay the registration fee either in Sri Lankan Rupees (LKR) or USD (\$). A copy of the payment slip should be submitted along with the requested details through the registration form given in Step II

#### **Tentative Program**

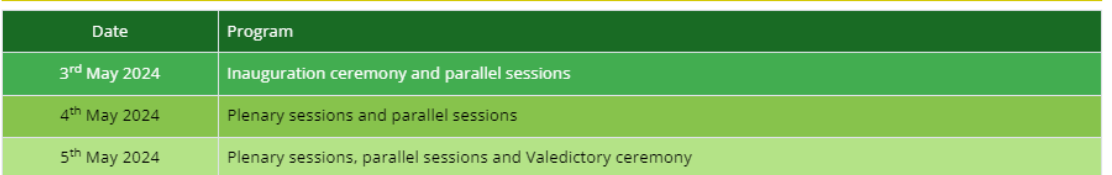

# Registration fee and other facilities

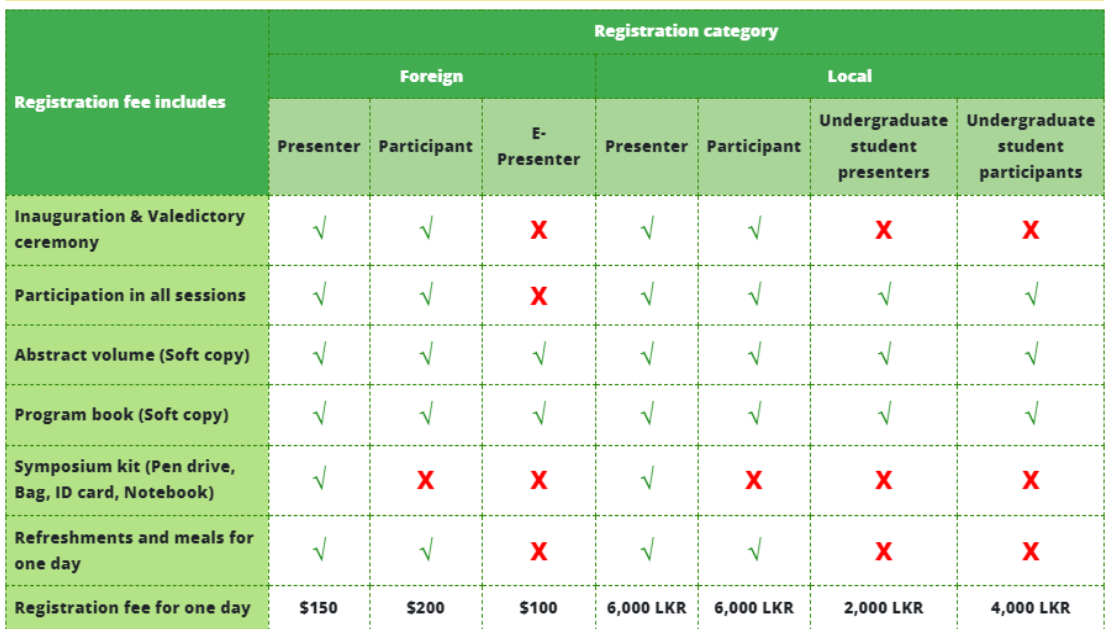

# Payment Deadline: 10<sup>th</sup> April 2024

- . In order to be considered under the local undergraduate student category, you should have a valid registration at a UGC recognised university or any other acceptable higher educational institution.
- · Additionally, your student registration in the above mentioned education institutes should be valid until January 31, 2024.

 *Figure 2 5*

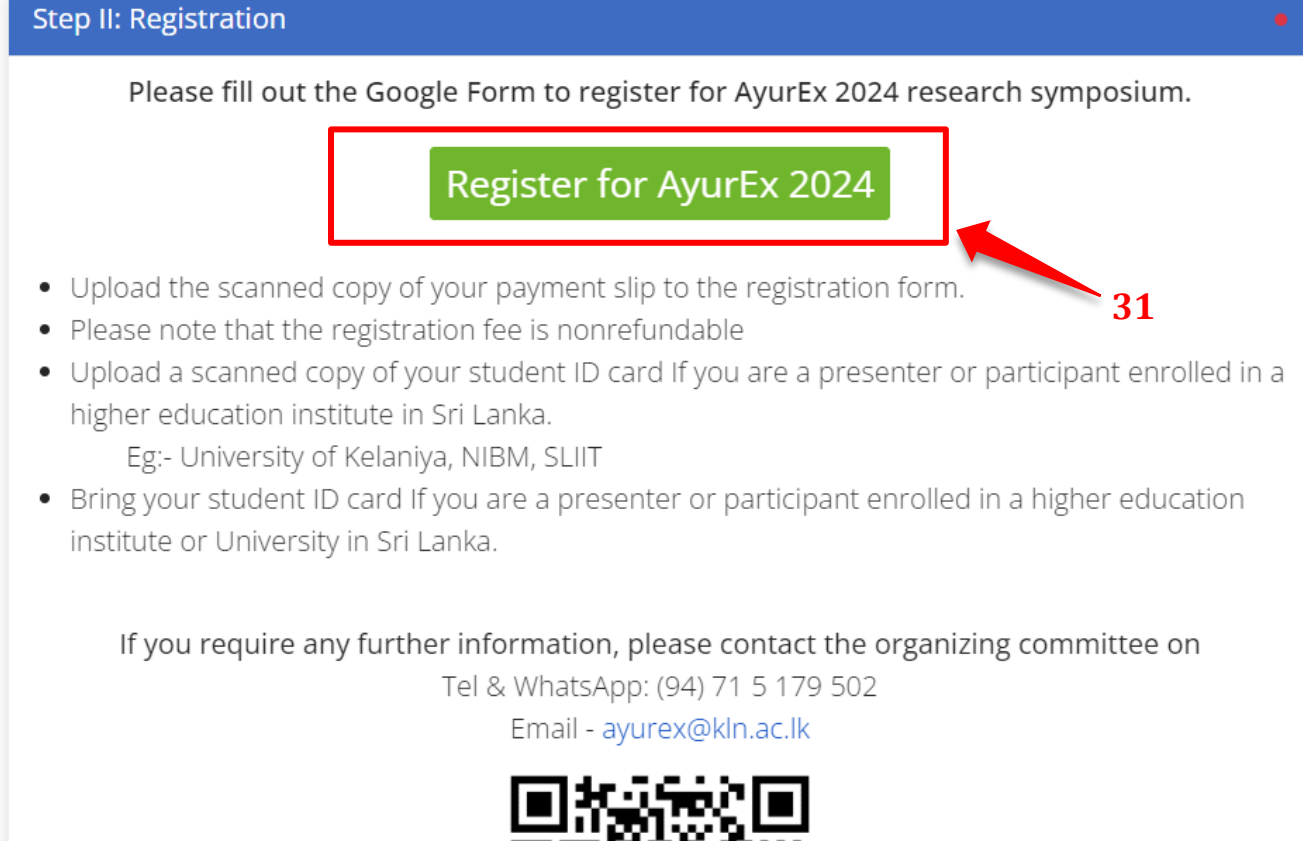

## *Figure 26*

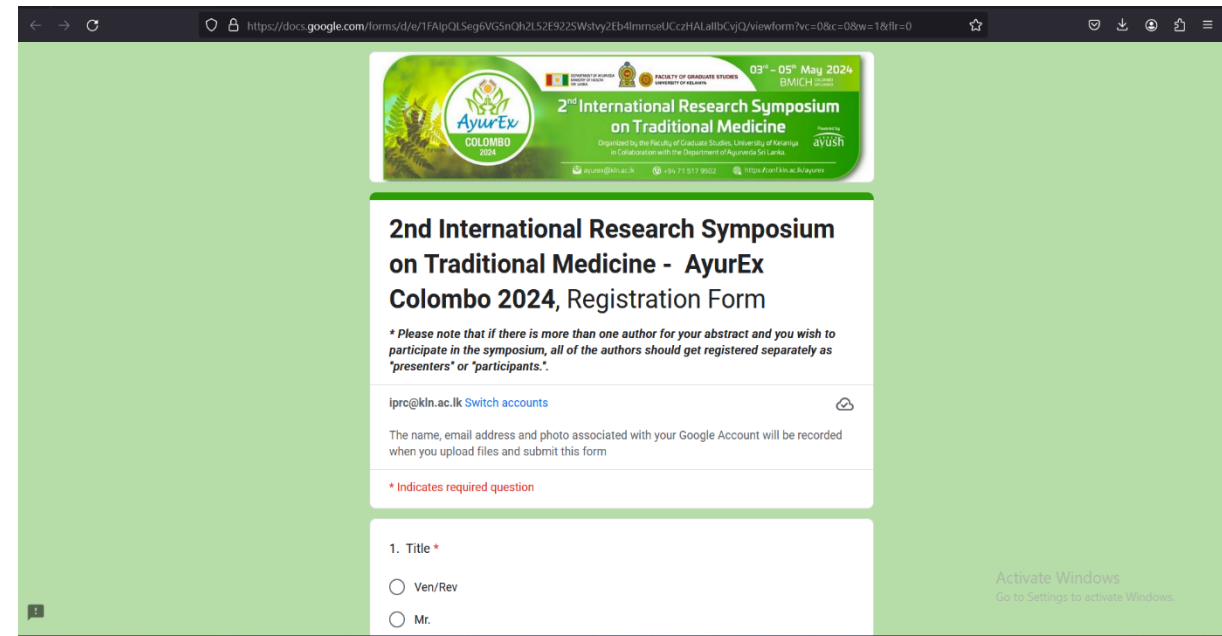

*Figure 27*